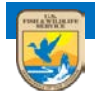

# **U.S. Fish and Wildlife Service ServCat Help Document**

# Using the Quick Search

Illustrates the basic steps, with a working example, to search for content in ServCat.

# **Background**

ServCat has a lot of information, too much to just easily browse through. Therefore, you need to have at least some idea of what you are looking for. The Quick Search is designed for anyone, whether the public or FWS, to find information as quickly and easily as possible. To do this, the Quick Search is designed to accommodate the three most common questions most people ask:

- For a particular topic, what information exists?
- For a specific refuge/organization, what information exists?
- For a specific refuge/organization and topic, what information exists?

Thus, the Quick Search can help answer questions like:

- What information is there about sandhill cranes?
- What information is generally available about Aransas National Wildlife Refuge?
- What information is available specifically about sandhill cranes at Aransas National Wildlife Refuge

# **Example**

As an example, let's see what information is available about bison that is specific to Neal Smith National Wildlife Refuge.

## **Step 1: Select the Quick Search**

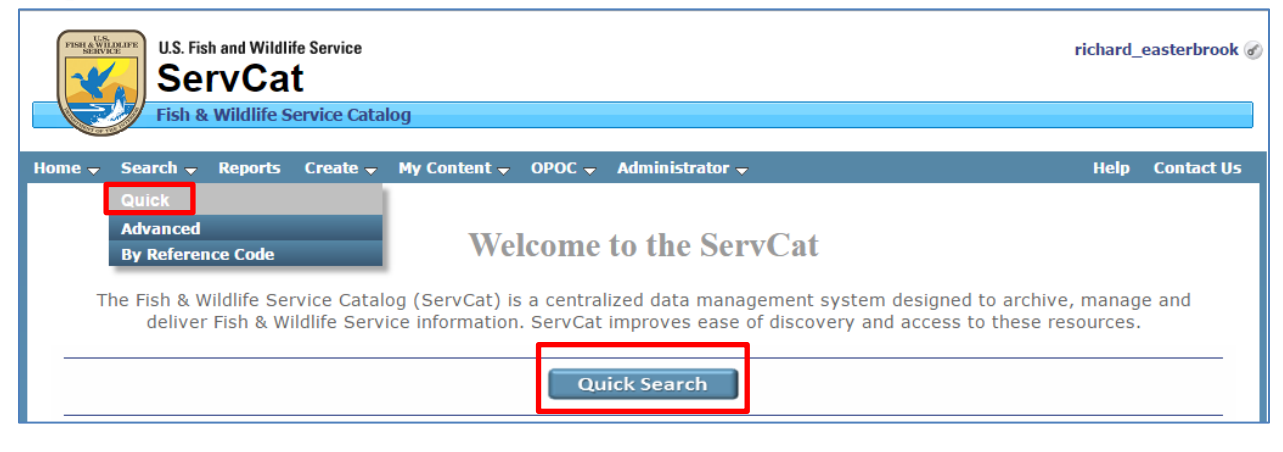

# **Step 2: Specify Search Criteria and Run Search**

First, you may enter a word or phrase in the 'Search Text' field. This is where you can enter your topic, which for our scenario, would be bison.

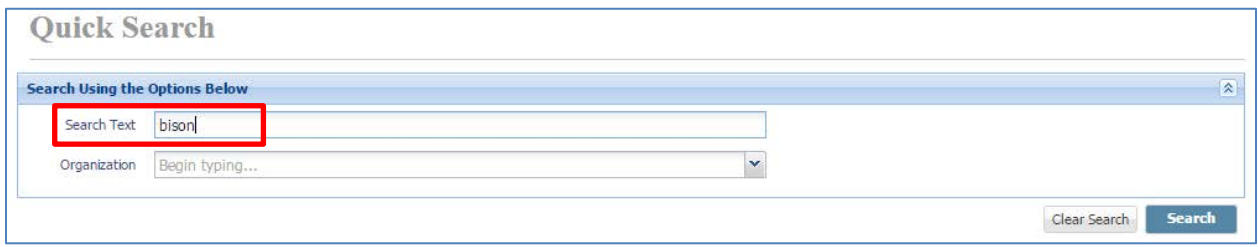

Note the following for the Quick Search:

- It automatically handles singular vs. plural (e.g., wolf vs. wolves)
- $\bullet$  It searches many of the reference fields at once<sup>[1](#page-1-0)</sup>
- It does not search the contents of the digital files themselves
- Additional ways to refine this search are provided below (See Refining Search)

Second, select Neal Smith National Wildlife Refuge from the **Organization** selector. Note that organization can refer to any FWS organization including a refuge and other offices and programs. By definition, a Reference is linked to an organization if it contains information explicitly about that organization. Thus, selecting an organization initiates a search for information specific to the respective FWS organization.

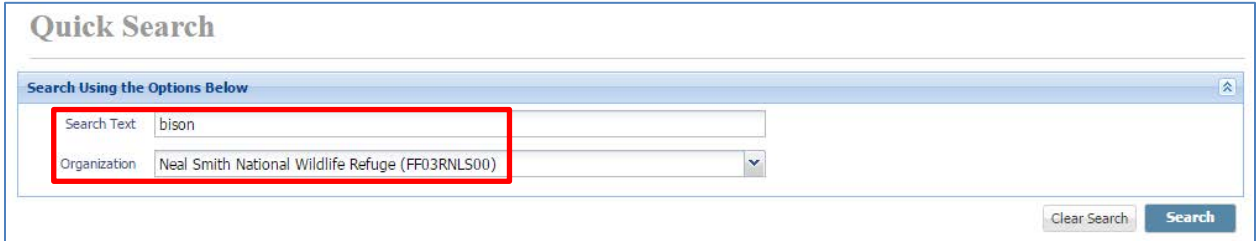

## **Step 3: View Search Results**

Search results are displayed in a grid.

<span id="page-1-0"></span><sup>&</sup>lt;sup>1</sup> The specific fields and other search logic are described in the Search Technical Documentation.

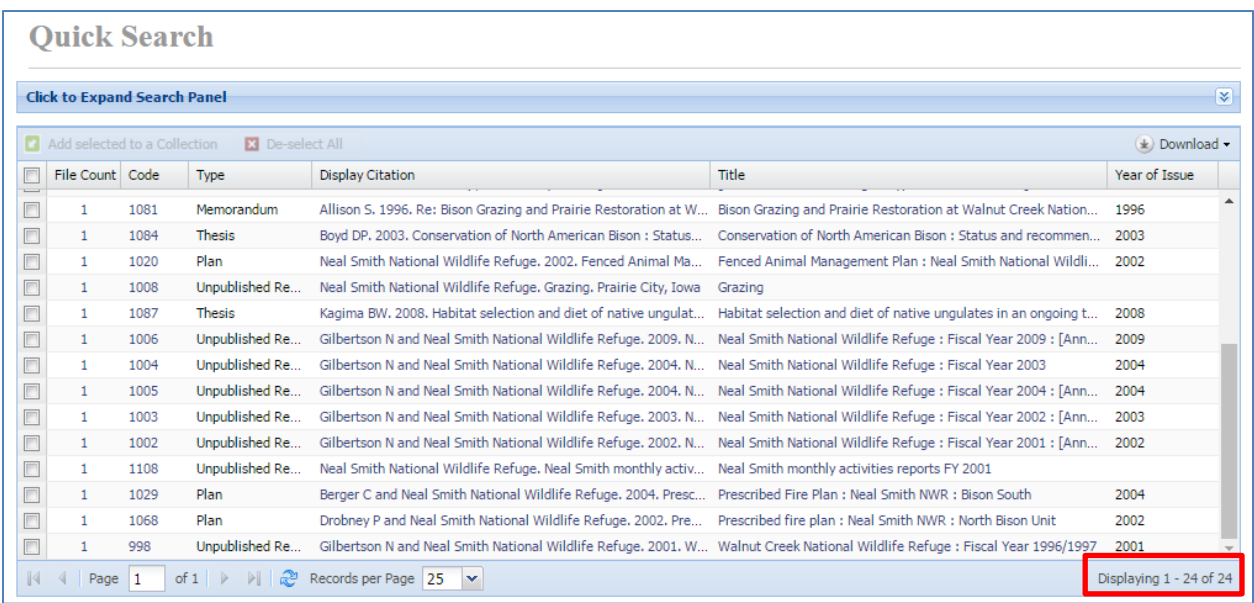

In this case, there are [2](#page-2-0)4 records<sup>2</sup> that meet the defined search criteria (see lower right). The following column headers for your search results are displayed:

- **File Count** -This shows the number of available files/links to access the information resource. In most cases you will see one file per reference although there are cases where there are more.
- **Code** A unique identifier for each Reference. Click on the code to view the Reference profile which will provide more information about the information resource. Later modules will describe how this code can be to search for specific records.
- **Type** The type of information being described. For instance, the majority of these records are Unpublished Reports.
- **Display Citation** Includes authors, dates, title, publisher, etc.
- **Title** The title of the information resource.
- **Year of Issue** The date the information resource was officially published or created.

Note that columns can also be sorted and hidden.

Finally, if you are NOT satisfied with the search results, click on the search panel (above your search results) to refine your search criteria.

<span id="page-2-0"></span><sup>&</sup>lt;sup>2</sup> Note that your count may be more or less than this depending on your permissions and whether new information has been added.

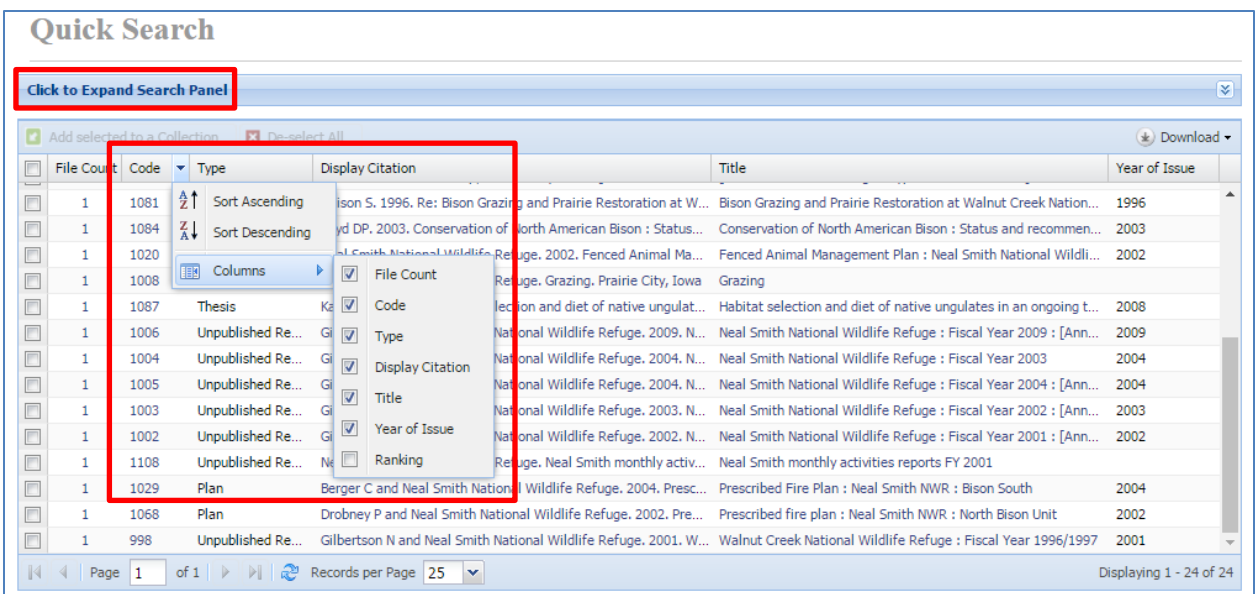

# **Step 4: Download File(s) / Access Links**

There are three possible types of files/links a Reference may have:

- 1. **Digital** A digital file uploaded to ServCat. Digital files are managed by ServCat ensuring appropriate and reliable access.
- 2. **External** A link to the information resource. Generally, this is directly to a file although sometimes it is just a web page. Note that ServCat has no control over whether the links are valid and whether a file is still available.
- 3. **Web Service** Web and map services (for advanced users).

To get additional information about the file/link, click on the '?' icon.

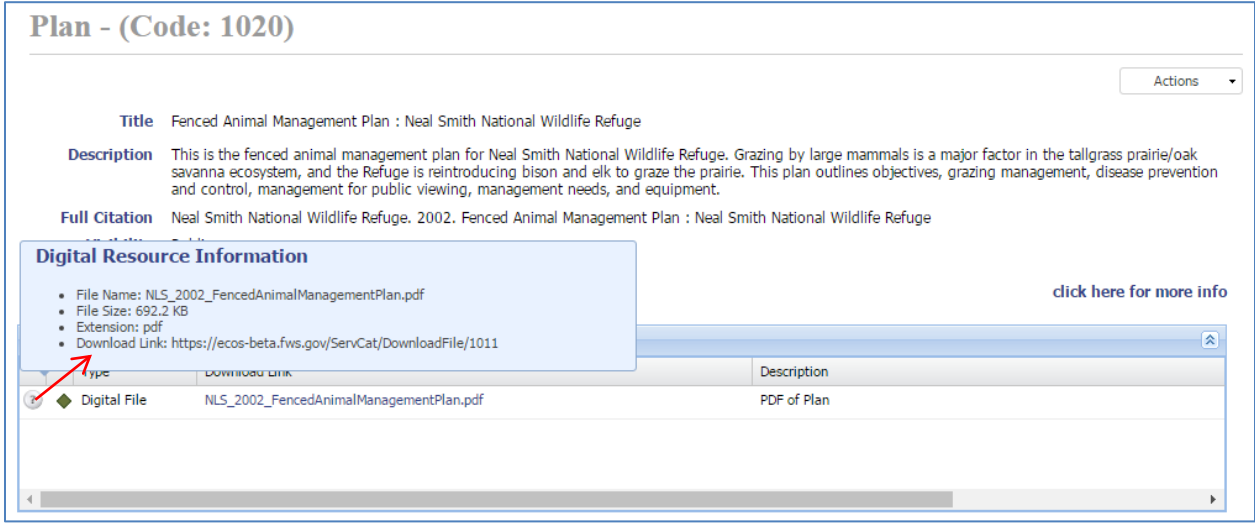

# **Refining Your Search**

If you get more than a couple hundred records in a search, consider refining your search criteria. Likewise, if you don't find what you are looking for, try other words, phrases or broaden your search to include other FWS organizations. The following sections give tips on how to refine your search and shows that the Quick Search, while rather simple, is fairly advanced in what it can do.

## **Add Quotes**

If quotes are added around a phrase, then the search will look for that specific phrase.

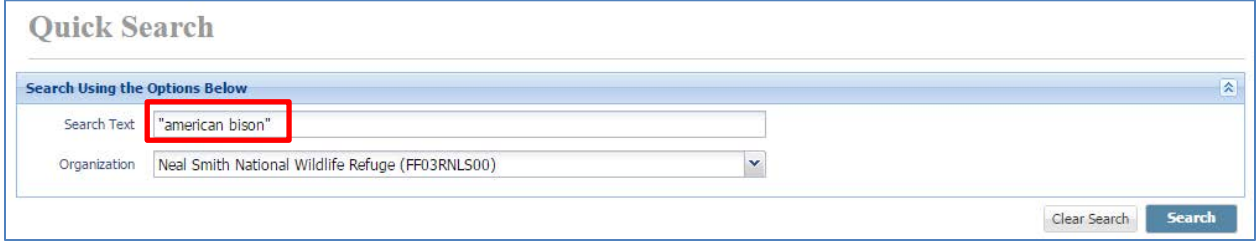

#### **Use AND, OR and Parentheses**

Multiple words in the text field will be intersected on search. For instance, the following will search for References that contain the words elk and moose:

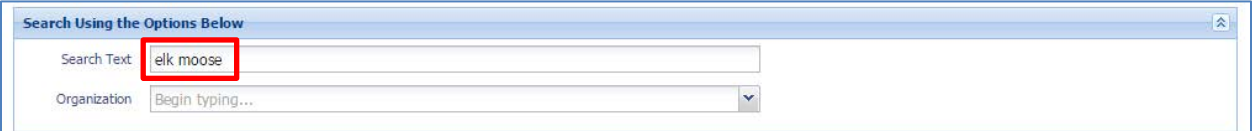

#### Is the same as:

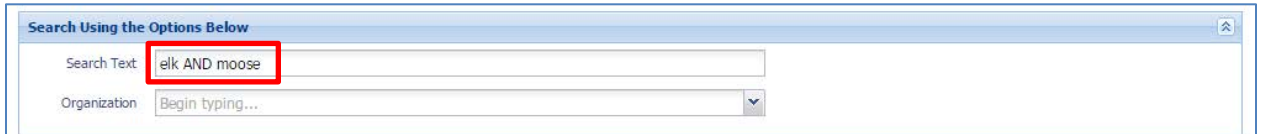

#### To broaden a search, use 'OR' between the words. For example:

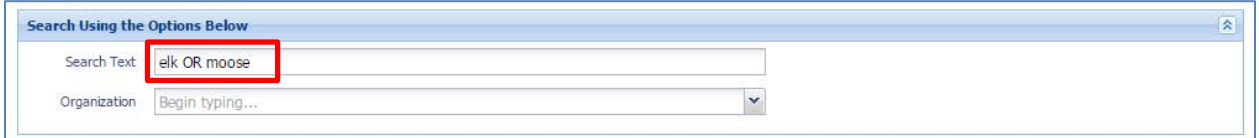

Finally, if you want to get even more advanced, search for all records containing the word fish and either the word elk or moose.

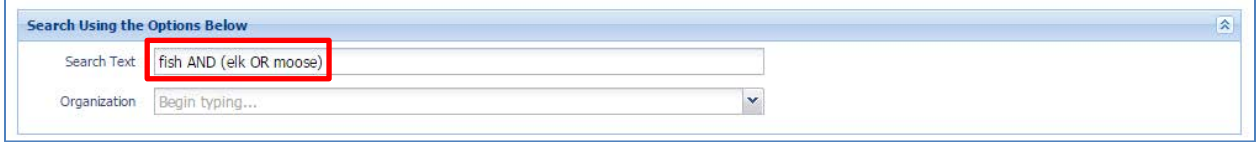